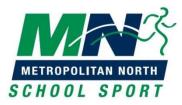

## **Selection Trial Payment Process**

All students who are participating at the following Metropolitan North School Sport selection trials will need to pay their selection trial fee online. **Met North selection trail fee money will not be accepted at selection trials.** Students participating at Met North 10-12 Years selection trials in district teams, not listed below, will pay as directed by their District team letters. Trial fees for Swimming, Cross Country and Track & Field payments are to be paid as per your District instructions.

- Australian Football 10-12 Girls, 13-15 Boys & Girls
- Baseball 12-14 & 14-18
- Basketball 13-15 & 16-18
- Cricket 10-12 Girls, 13-14 Boys, 13-15 Girls
- Football 13-15 & 16-19
- Golf 10-19
- Hockey 13-19
- Netball 13-15 & 16-19

- Rugby League 11-12 Girls, 14-15 Boys & Girls, & 16-18 Boys
- Rugby Union 14-15
- Softball 13-19 Girls
- Squash 10-19
- Tennis 13-19
- Touch Football 13-15 & 16-18
- Volleyball 12-15 & 16-19
- Water Polo 13-17
- **1** Go to: <u>https://schoolshoponline.net.au/metronorth/index.aspx</u>
- 2 Log in or register as a new user (use parents details for this step)
  - To use your 10-12 Years District School Shop Online login details
    - Select the "New users Register now" blue button;
    - Select the "Existing user" green button and use the email and password you have used to register with the District SSO site and re-confirm your details.
    - You will need to add your student's details to the Met North SSO: My Account / Add/Edit Student / select Add New Student green icon (don't enter info for Student ID or Barcode).
    - During this process you will also be asked if you'd like to create an "e-Wallet" account, select "I want to activate an e-Wallet account later";
  - Go to My Account / Add/Edit Student / select Add New Student green icon
  - Enter your students details (don't enter info for Student ID or Barcode)
  - SAVE
- **3** Select E-Store / Products / Selection Trial Levy / select the selection trial you need to pay for Select your student from the drop down box / *Add to Cart*
- 4 Go to your shopping cart check the student and trial information details and ensure they are correct
- 5 Checkout choose payment mode and finalise your payment
  - If you don't have a credit card, select PayPal / Pay with a Card (grey box)